# Apéndice

# Simulacin de circuitos

El presente apéndice lo escribió el Dr. David Miguel Baez López para el libro Circuitos eléctricos, de Pueyo, Marco y Queiro.

# Contenido

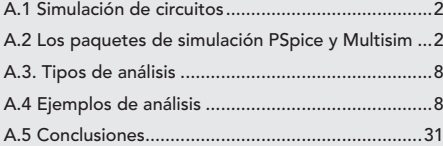

#### A.1 Simulación de circuitos

Un paso necesario después de diseñar un circuito es realizar una simulación para comprobar si se comporta de acuerdo con las especificaciones dadas. Si estas no se cumplen habrá que regresar a la etapa de diseño para corregir y ajustar el circuito hasta que se verifiquen correctamente. Una vez que los resultados de la simulación son satisfactorios para el diseñador, se procede a probar un prototipo en el laboratorio. El paso de simular un circuito por lo general ahorra muchas horas de trabajo en el laboratorio y es por lo tanto un paso necesario, previo a su fabricación. Algunos de los análisis realizados en la simulación son verificación del punto de operación y el comportamiento cuando se aplica señal, en algunos casos dentro de un intervalo de valores de voltaje de alimentación, temperatura, análisis transitorio, respuesta al impulso y al escalón, respuesta en frecuencia, entre otros análisis disponibles en los simuladores de circuitos. También es necesario llevar a cabo pruebas usando dispositivos que varían considerablemente de un valor nominal. Como ejemplos, la ganancia de corriente a señal pequeña de un transistor bipolar varía en una proporción de 3 a 1, la ganancia de voltaje a lazo abierto de un amplificador operacional tiene una variación de 2 a 1. Si éste fuera el caso, para asegurarse de que el circuito diseñado se comportara como se desea, habría que construir circuitos con dispositivos cuyos parámetros abarcaran todo su rango de valores. Estos procesos de prueba de laboratorio se tornarían lentos y costosos. El proceso de simulación de un circuito todavía es más imperioso en el caso del diseño de circuitos integrados (CI), ya que su fabricación es muy costosa y el proceso de fabricación de un prototipo puede llevar hasta tres meses. Si la simulación no garantizara el éxito del circuito integrado, sería muy arriesgado ir al proceso de fabricación sin haber hecho el tipo de pruebas que un simulador puede realizarle a un diseño.

## A.2 Los paquetes de simulación PSpice y Multisim

El análisis de circuitos por computadora se hizo popular en la década de 1960, cuando IBM desarrolló ECAP (*Electric Circuit Analysis Program*). Después de la aparición de este programa, surgió una variedad de programas similares con algunas mejoras. Algunos de estos fueron SPECTRE, TRAC, NET, CANCER y SPICE. De todos ellos, SPICE fue el más versátil y se convirtió en el estándar para simulación de circuitos. SPICE originalmente estaba codificado en FORTRAN y fue en un principio la tesis doctoral de Larry Nigel bajo la dirección de Donald O. Pederson en la Universidad de California en Berkeley en 1973. SPICE3 es la última versión disponible y está escrita en C para poder correr en cualquier plataforma UNIX.

A partir de la década de 1980, con el surgimiento de la computadora personal (PC), surgieron varias versiones comerciales de SPICE que podían ser ejecutadas en PC. Una de ellas fue PSpice que ahora pertenece a *Cadence Design Systems, Inc.* Otra versión comercial de SPICE que corre en PC es Multisim de *National Instruments Corp*., que anteriormente era conocido como *Electronics Workbench*.

Cada uno de estos simuladores tiene ventajas y desventajas que lo vuelve atractivo para algunos usuarios y difíciles de usar para otros. Por ejemplo, PSpice viene con un post procesador gráfico que lo hace más útil para graficar resultados de la simulación, pero por otro lado, para usuarios novatos es más complejo de aprender. Por su parte, Multisim tiene un ambiente muy agradable para un simulador novato pero no tiene el post procesador gráfico tan poderoso que tiene PSpice. Además, la información del circuito simulado viene toda en un solo archivo, lo cual hace más fácil compartir la información con otros usuarios, mientras que PSpice genera varios archivos que es necesario mantener juntos para poder repetir la simulación en otra PC. Sin embargo, es el usuario el que decide qué simulador utilizar ya que el uso y la experiencia propia de cada diseñador son las que determinan cuál es el **mejor** simulador para los circuitos propios.

De manera básica, tanto Multisim como PSpice están formados por una interfase de captura del diagrama esquemático, una etapa que simula, lo que es SPICE propiamente dicho, y una etapa donde se grafican los resultados de la simulación. En los ejemplos de la sección 4, el lector se familiarizará con estas etapas de los simuladores.

En la siguiente sección describiremos los tipos básicos de análisis que se pueden realizar con estos dos simuladores, y en las secciones posteriores proporcionaremos ejemplos de simulaciones hechas con PSpice y Multisim para los ejemplos descritos en el libro.

#### **A.2.1 Ambiente de trabajo de Multisim**

Multisim es producido por *National Instruments Corp*. y puede obtenerse una licencia por treinta días en la página web: http://www.ni.com/multisim/

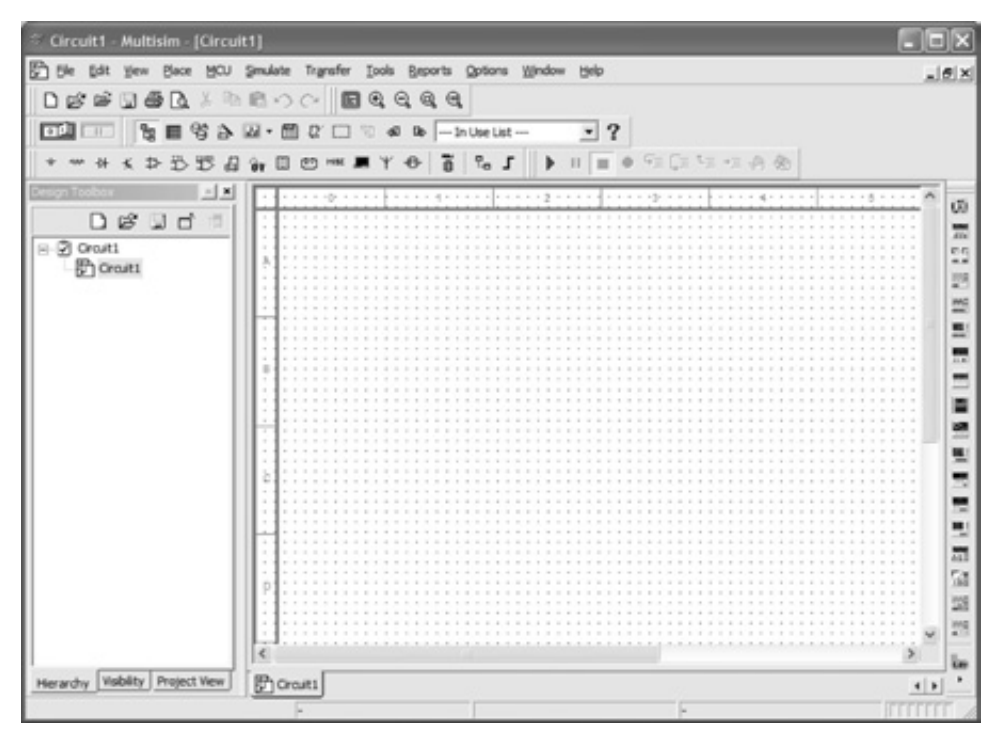

Una vez instalado el paquete, se corre y se abre la ventana de la figura A-1.

Figura A-1

Esta ventana tiene un menú principal en el cual está la opción Simulate, que vamos a usar más adelante para realizar las simulaciones. También existe una barra de componentes que se muestra en la figura A-2, y los íconos más importantes se describen en la Tabla A-1.

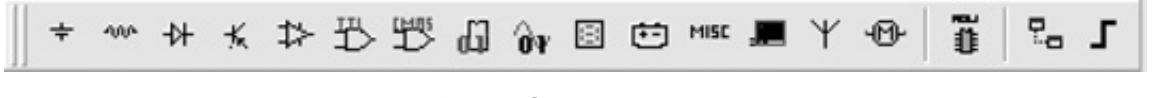

Figura A-2

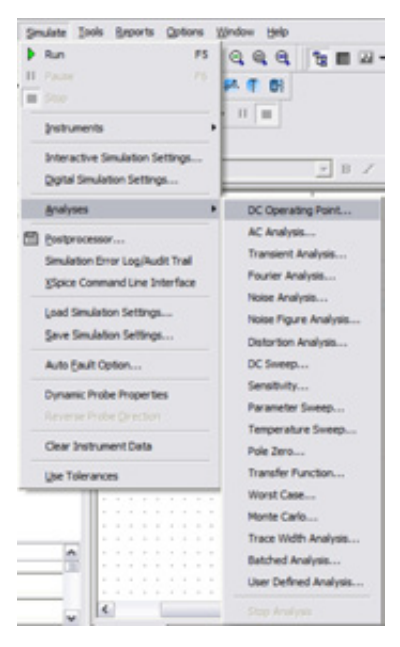

Figura A-3

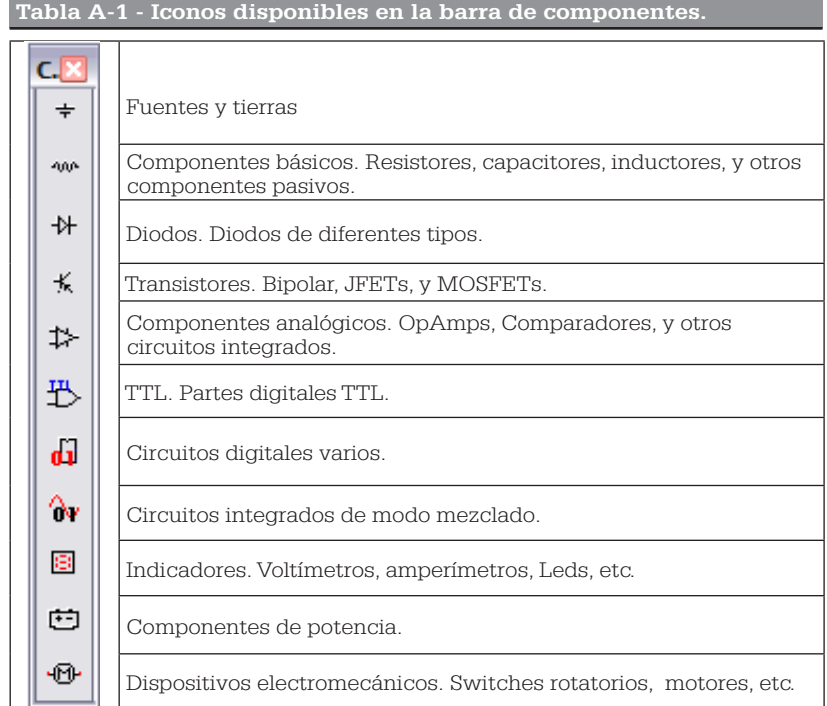

La ventana de mayor tamaño es donde se arma el circuito esquemático.

Para realizar el análisis se selecciona del menú principal *Simulate Analysis*, como se muestra en la figura A-3 y de ahí se selecciona el análisis deseado, el programa despliega una ventana donde se especifican los parámetros deseados y se seleccionan las variables que se desean visualizar a la salida. A continuación se presiona el botón Simulate. Por último, al terminar la simulación se despliega una ventana donde se muestran los valores numéricos de las variables o se grafican las variables seleccionadas. En los ejemplos se describirán con más detalles los procedimientos para llevar a cabo la simulación.

#### **A.2.2 Ambiente de trabajo de PSpice**

PSpice es producido por *Cadence Design Systems, Inc* y se puede obtener una versión gratuita en la siguiente dirección:

https://www.cadence.com/products/orcad/pages/downloads.aspx

Esta versión de PSpice es permanente pero solamente se pueden simular circuitos con pocos nodos que pueden contener unos 10 transistores. Sin embargo, es suficiente para la mayoría de los circuitos que se estudian en cursos básicos de ingeniería electrónica.

PSpice está formado por dos paquetes: Capture y Schematics. Capture es la ventana donde se arma el circuito y Schematics es donde se muestran los resultados de la simulación en forma numérica o gráfica, según el análisis que se realiza.

La ventana de Capture se muestra en la figura A-4.

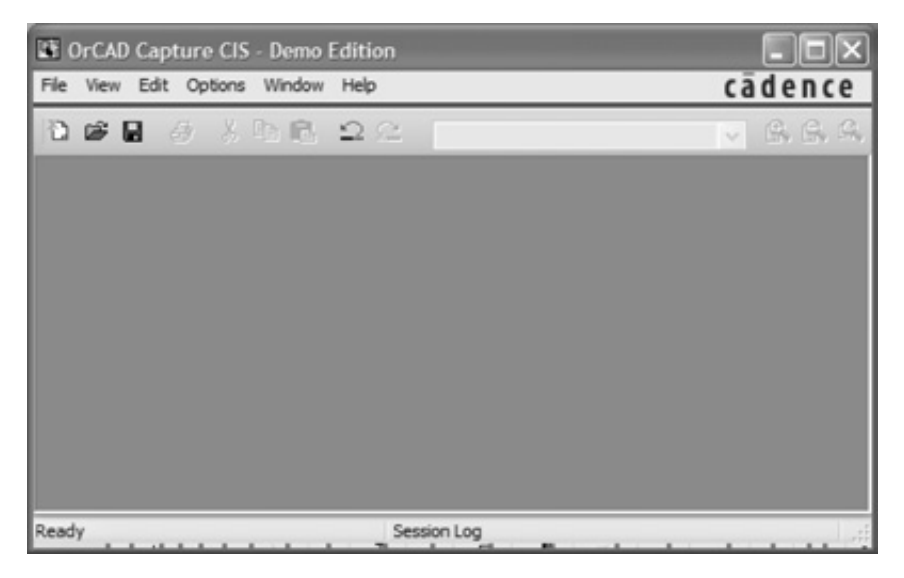

Figura A-4

Para empezar la captura del circuito se presiona el ícono de *New* y esto abre la ventana de diálogo de la figura A-5 donde se debe indicar el nombre del archivo, el lugar donde se va a salvar y debemos indicar la alternativa *Analog or Mixed A/D* ya que esta es la opción para simular con PSpice. Para los ejemplos usamos el nombre Ejemplo y el fichero Circuitos.

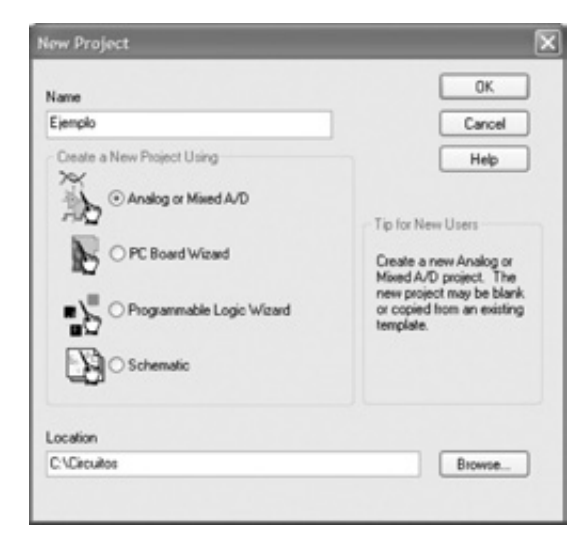

Figura A-5

Al presionar el botón OK se abre una ventana de diálogo preguntando si el circuito es nuevo o basado en algún otro. Seleccionamos un nuevo circuito con la opción *Create a blank project.* Después de presionar el botón OK se abre la ventana donde se van a interconectar los elementos para formar el circuito la cual se muestra en la figura A-6.

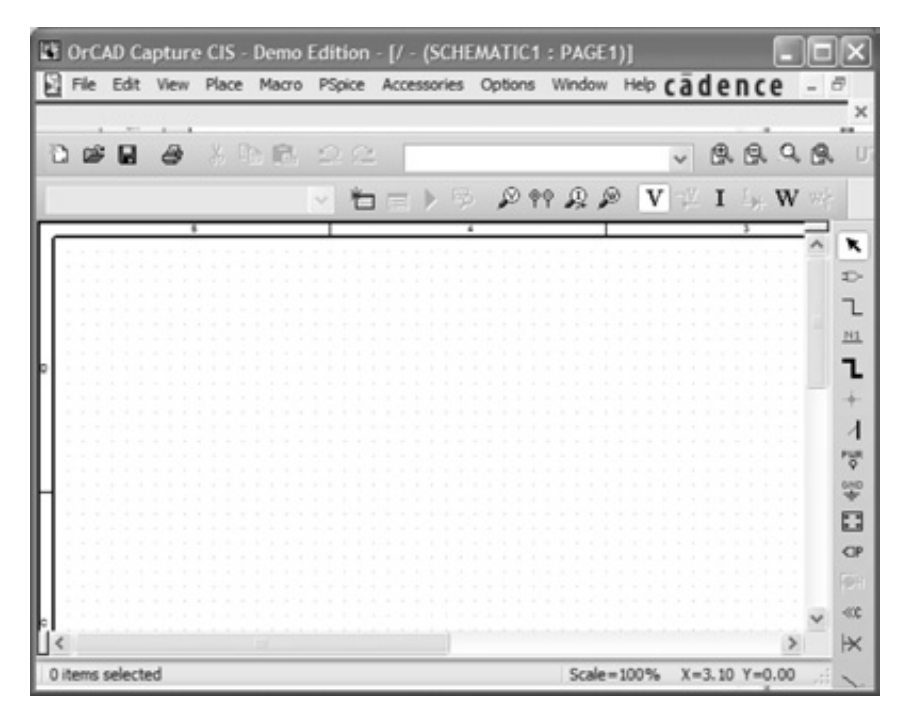

Figura A-6

En la ventana de *Capture* se encuentra la barra de herramientas a la derecha que contiene los íconos que se utilizan para seleccionar los componentes necesarios del circuito. La figura A-7 describe algunos de ellos.

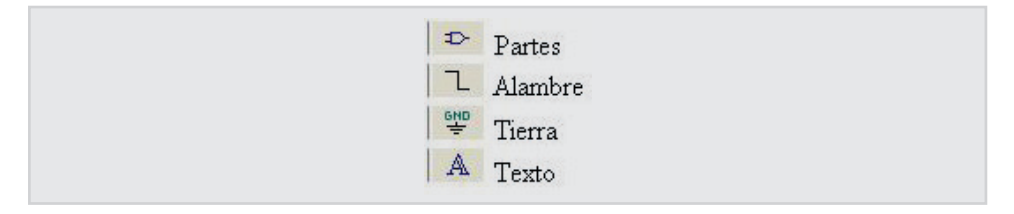

Figura A-7

El ícono de Partes se utiliza para abrir la ventana de diálogo de la figura A-8.

El ícono de tierra sirve para seleccionar la tierra para el circuito. Todo circuito debe tener un nodo conectado a tierra que corresponde al nodo cero 0.

El ícono de alambre sirve para interconectar los componentes del circuito.

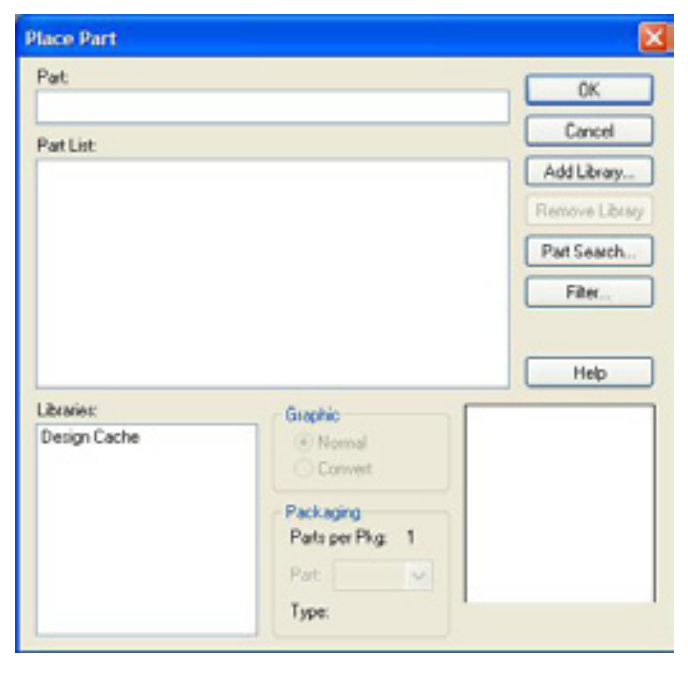

Figura A-8

Cada conjunto de componentes o partes se encuentra en una biblioteca (*Library*). Las bibliotecas donde se encuentran los componentes de interés para este capítulo son:

- **abm:** Componentes para modelado comportamental (*analog behavioralmodeling*).
- **analog:** Componentes pasivos y fuentes dependientes.
- **breakout:** Componentes modificables.
- **eval:** Circuitos digitales y algunos circuitos analógicos.
- **EVALAA:** Componentes analógicos con modelos editables.
- **eval:** Componentes analógicos.
- **source:** Fuentes de tensión de alimentación y tierras.
- **sourcestm:** Entradas para circuitos digitales.
- **special:** Componentes especiales para medición.

Una vez que esta dibujado el circuito en la pantalla (capturada) se debe especificar el tipo de análisis a realizar. Esto se hace con el ícono de *New Simulation Profile* de la figura A-9a para el caso de un análisis nuevo o con el de *Simulation Profile* de la figura A-9b para el caso de un perfil que ya se creó.

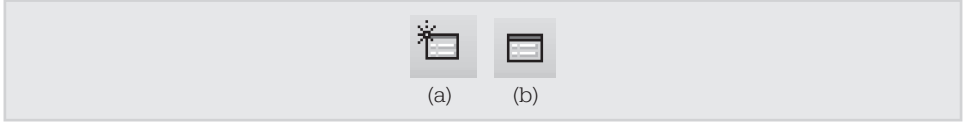

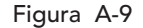

En los ejemplos de la sección A-4 se mostrarán los detalles de la captura y corrida de un circuito.

# A.3. Tipos de análisis

Los tipos de análisis más importantes que cualquier simulador basado en SPICE puede realizar son:

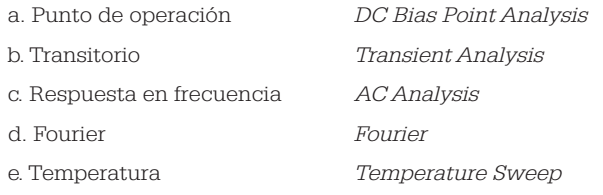

Existen otros que se pueden realizar pero los listados previos son la base de la simulación.

El análisis de punto de operación es el análisis básico y determina el punto de polarización del circuito. Este análisis se realiza siempre que se quiere simular un circuito aun cuando se indique cualquiera de los otros tipos de análisis. Por ejemplo, si se quiere realizar un análisis transitorio, primero se realiza el análisis de punto de operación y luego se procede a realizar el análisis indicado. Si por alguna razón el análisis de punto de operación no se puede realizar, la simulación se aborta y se generan mensajes para que el diseñador pueda corregirlos.

## A.4 Ejemplos de análisis

En esta sección simularemos algunos circuitos del texto y otros nuevos circuitos. Mostraremos las capacidades de Multisim y PSpice para comprobar las especificaciones del circuito y además interpretar los resultados de las simulaciones. Cubriremos básicamente los cuatro tipos de análisis elementales. Todos los ejemplos se corren en ambos simuladores aunque solamente aparezca la descripción de uno de ellos en el texto. Con el conocimiento el lector adquiera en este capítulo podrá realizar la simulación en ambos simuladores sin ningún problema.

#### **A.4.1 Ejemplo: Análisis del punto de operación de un circuito resistivo**

El primer circuito que vamos a analizar es el circuito de la figura 1.37 que está compuesto por dos fuentes de tensión y tres resistores. Usaremos Multisim para simular este circuito. Abrimos Multisim y usando el ícono de Componentes básicos colocaremos tres resistores.

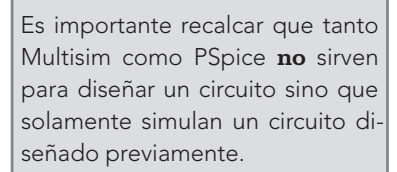

#### **A.4 Ejemplos de análisis**

Al presionar el ícono de componentes básicos se abre la ventana de la figura A-10 donde seleccionamos el grupo de resistores y la resistencia de 5 ohms. Presionamos el botón de OK y se coloca el resistor sobre la ventana de Multisim como se muestra en la figura A-11. Al colocarla en la ventana donde se captura el circuito se vuelve a abrir la ventana de la figura A-10. Procedemos a colocar los siguientes resistores R2 y R3 con sus correspondientes valores. Ahora necesitamos dos fuentes de tensión V1 y V2. Estas se encuentran en el grupo Sources. Seleccionamos la fuente DC\_POWER dos veces. De ese mismo grupo escogemos una tierra GROUND. La ventana de captura se muestra en la figura A-11.

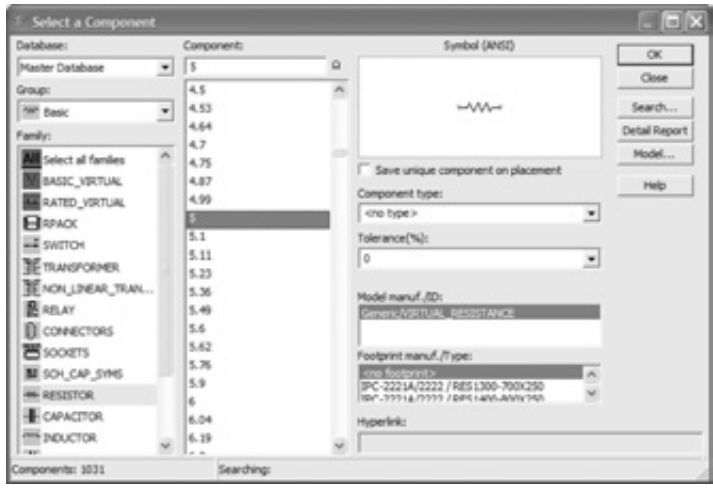

Figura A-10

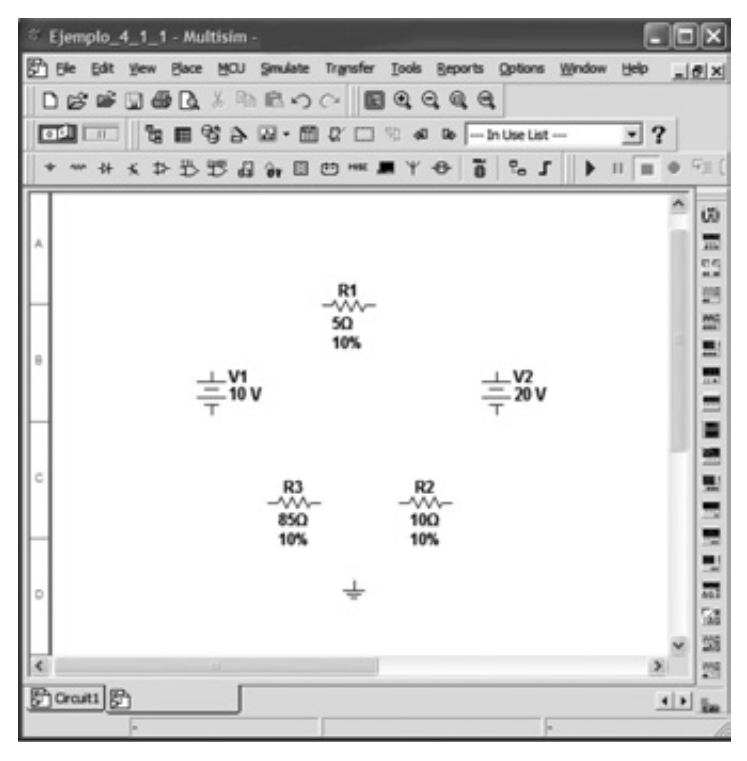

Figura A-11

Para interconectar los componentes, colocamos el cursor sobre el terminal superior de V1 y presionando el botón izquierdo del ratón (o mouse) lo llevamos al terminal izquierdo de R1 donde presionamos el botón izquierdo del ratón y lo soltamos. Esto conecta V1 y R1. Proseguimos conectando los demás componentes de la misma manera. Nótese que cada vez que se conectan dos componentes, Multisim le asigna un número de nodo. Por último, necesitamos conectar una tierra al circuito que corresponde al nodo cero. Lo conectamos en la posición que corresponde al nodo 5 y esto hace que el nodo 5 se convierta en nodo cero 0. Podemos añadir texto a la ventana de Multisim con *Place Text* y escribimos "Circuito de la figura 1-37". El circuito final se muestra en la figura A-12.

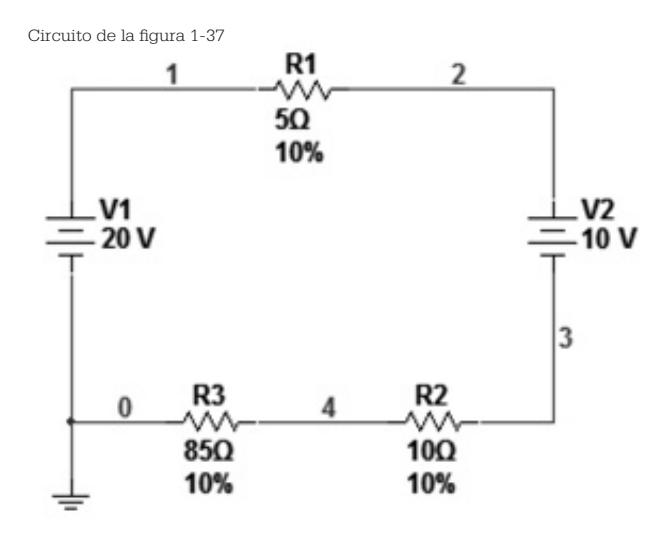

Figura A-12

Ahora procedemos a realizar la simulación. Del menú principal con *Simulate→Analyses→DC Operating Point* se abre la ventana de diálogo de la figura A-13.

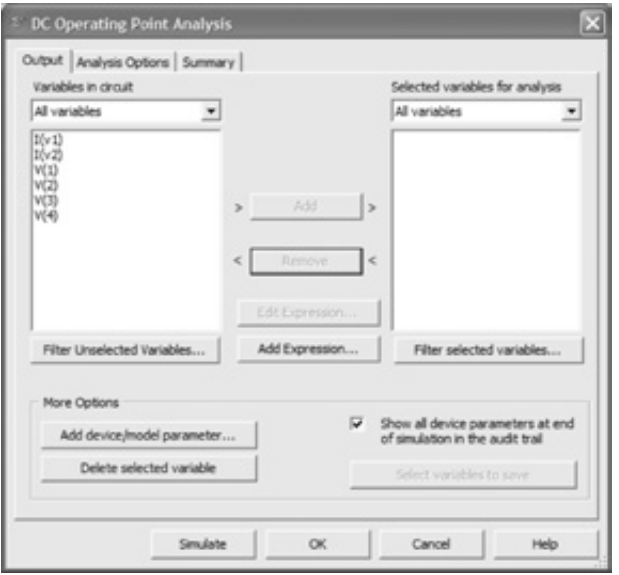

Figura A-13

#### **A.4 Ejemplos de análisis**

Seleccionamos todas las variables y presionamos el botón Add para que se pasen a la ventana de *Selected variables for analysis*. La simulación se efectúa después de presionar el botón *Simulate* con lo que se abre la ventana de la figura A-14 que muestra los resultados de la simulación para obtener el punto de operación del sistema.

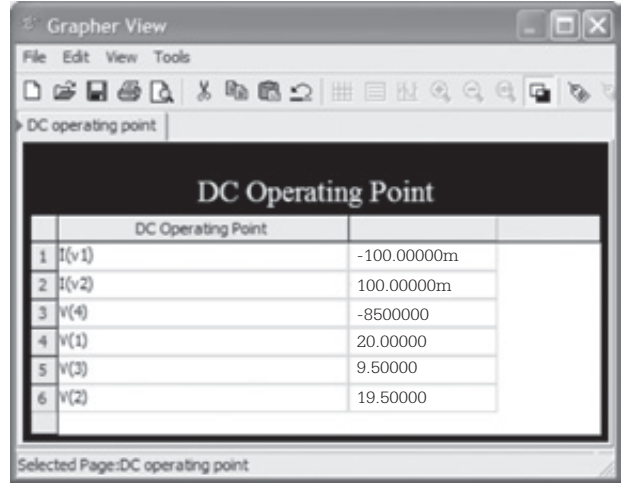

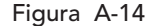

En la figura A-14 obtenemos los voltajes de los nodos referidos al nodo de tierra y las corrientes que circulan por las fuentes de tensión. Vemos que la corriente a través de la fuente V1 es negativa indicando que sale por el terminal positivo de V1, mientras que la corriente a través de V2 es positiva indicando que entra por el terminal positivo. De esta manera V1 entrega energía y V2 la recibe. La corriente en este circuito circula en el mismo sentido que las agujas del reloj y tiene un valor de 100 mA o 0.1 A, como se obtuvo en el capítulo 1.

#### **A.4.2 Ejemplo: Análisis paramétrico de un circuito resistivo**

Se analiza el circuito de la figura 1-39 para varios valores del resistor Rc. El diagrama en Multisim se muestra en la figura A-15. Los nombres de los componentes se pueden cambiar presionando dos veces con el botón izquierdo del ratón sobre la fuente o resistor con lo que se abre la ventana de diálogo donde en la pestaña de *Label* podemos cambiar el nombre y en la pestaña de *Value* cambiamos el valor. La figura A-15 muestra esta ventana de diálogo para la fuente de voltaje. Cambiamos los nombres y valores de los resistores a Rg=1Ω y Rc=1Ω. El nodo que conecta Rg y Rc se puede cambiar de nombre si hacemos una doble pulsación sobre la línea de conexión para abrir la ventana de diálogo y cambiando el número del nodo a Vc. El circuito final se muestra en la figura A-16.

Se realizará un análisis paramétrico donde el parámetro variable es el valor de Rc. Del menú principal seleccionamos *Simulate Analyses Parameter Sweep* lo que abre la ventana de diálogo de la figura A-17. En ella, seleccionamos el resistor rrc, el barrido por décadas de 1 mW a 1 MW (el valor mínimo permitido para el barrido es de 1 mW) y el análisis es *DC Operating Point.*

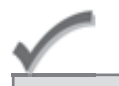

Tener en cuenta la convención de Multisim para el generador de tensión: Corriente positiva => ingresa por el terminal positivo.

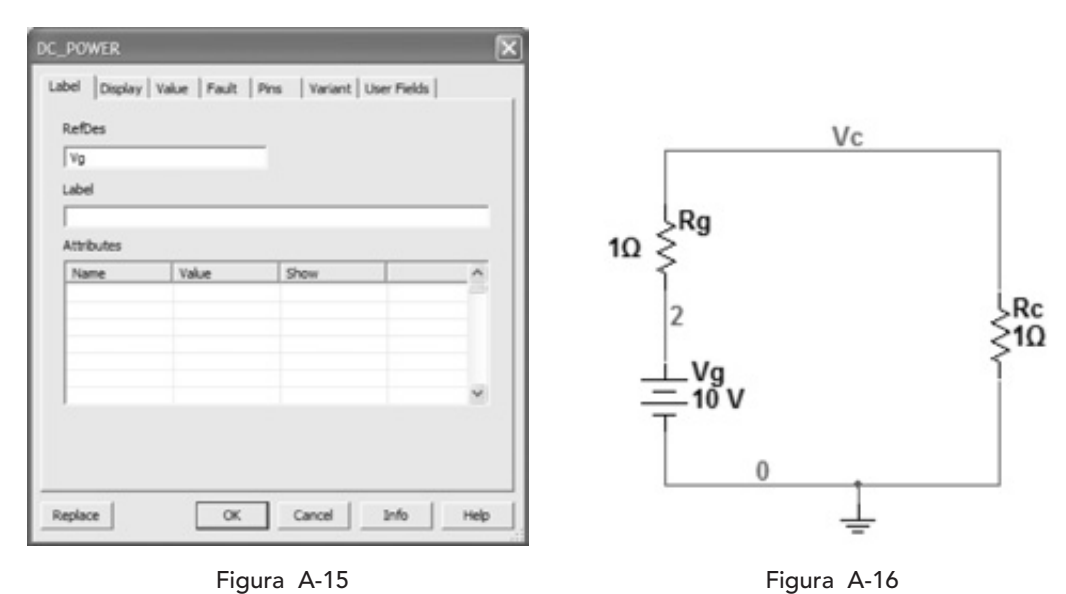

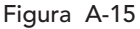

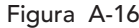

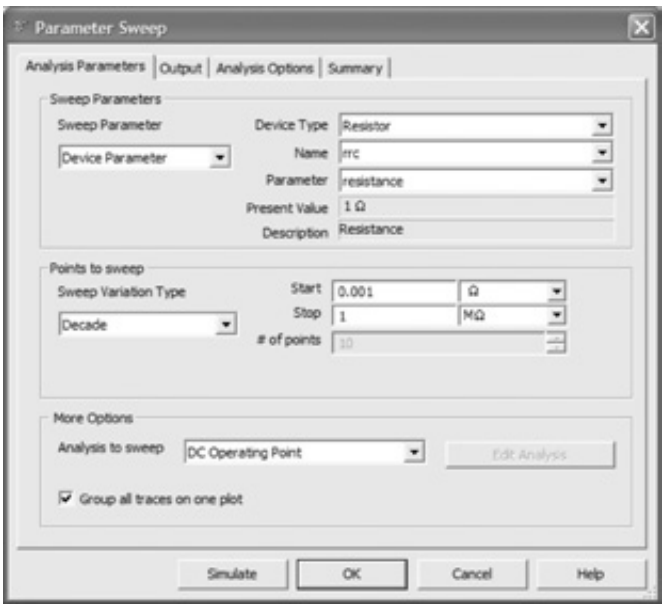

Figura A-17

En la pestaña de *Output* seleccionamos el voltage V(vc) y después presionamos el botón *Simulate*. Los resultados se muestran en la ventana de la figura A-18 donde se ve que los valores coinciden con los de la figura 1-40.

| - 10<br><sup>2</sup> Grapher View |                                          |            |  |  |  |  |  |  |
|-----------------------------------|------------------------------------------|------------|--|--|--|--|--|--|
| File Edit View Tools              |                                          |            |  |  |  |  |  |  |
|                                   | D & B & B & B B Q   # E M 4 4 4          |            |  |  |  |  |  |  |
|                                   | Parameter Sweep Parameter Sweep          |            |  |  |  |  |  |  |
|                                   |                                          |            |  |  |  |  |  |  |
| Device Parameter Sweep:           |                                          |            |  |  |  |  |  |  |
|                                   |                                          |            |  |  |  |  |  |  |
|                                   | V(vc), rrc resistance=0.001              | 9.99001m   |  |  |  |  |  |  |
|                                   | V(vc), rrc resistance=0.01               | 99.00990 m |  |  |  |  |  |  |
|                                   | V(vc), rrc resistance=0.1                | 909.09091m |  |  |  |  |  |  |
|                                   | V(vc), rrc resistance=1                  | 5.00000    |  |  |  |  |  |  |
|                                   | V(vc), rrc resistance=10                 | 9.09091    |  |  |  |  |  |  |
|                                   | V(vc), rrc resistance=100                | 9.90099    |  |  |  |  |  |  |
|                                   | V(vc), rrc resistance=1000               | 9.99001    |  |  |  |  |  |  |
| 8                                 | V(vc), rrc resistance = 10000            | 9.99900    |  |  |  |  |  |  |
|                                   | $V(vc)$ , rrc resistance = 100000        | 9.99990    |  |  |  |  |  |  |
|                                   | 10 V(vc), rrc resistance = 1e +006       | 9.99999    |  |  |  |  |  |  |
|                                   | Selected Diagram:Device Parameter Sweep: |            |  |  |  |  |  |  |

Figura A-18

### **A.4.3 Ejemplo: Análisis de Fourier de señales senoidal, triangular y rectangular**

Para realizar un análisis de Fourier de una señal podemos usar el circuito simple de la figura A-19. Las señales que analizamos son senoidal, triangular y rectangular. El primer análisis que efectuamos es para la señal senoidal. La fuente de tensión senoidal es del grupo SIGNAL\_VOLTAGE\_SOURCES y es la fuente AC\_VOLTAGE. Del menú principal usamos *Simulate*→*Analyses*→*Fourier Analysis*. La ventana de diálogo de la figura A-20 que se abre ya tiene los datos necesarios tomados de la frecuencia de la fuente y en la pestaña de *Output* seleccionamos el voltaje del nodo 1 y presionamos el botón *Simulate*. La respuesta se muestra en la figura A-21 y ahí vemos una hoja de cálculo con datos como la distorsión armónica que es casi cero porque se trata de una señal senoidal pura y las magnitudes de las armónicas, que también son prácticamente cero por la misma razón. La otra parte de la figura A-21 es una gráfica de los componentes del análisis de Fourier, que en este caso solamente aparece la componente de 1 kHz por tratarse de una señal senoidal pura.

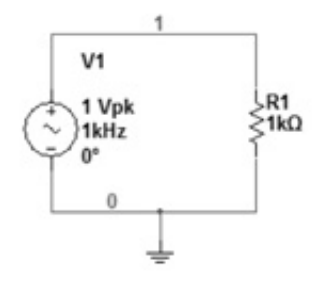

Figura A-19

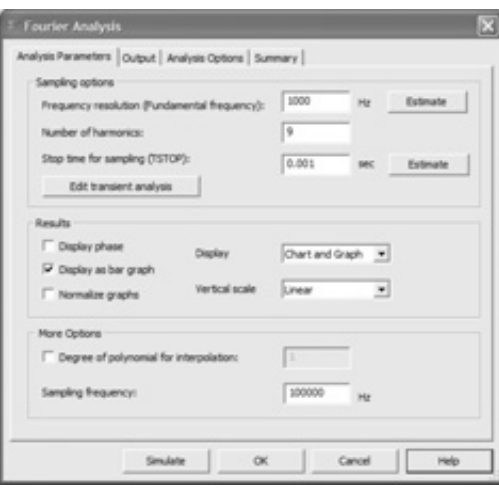

Figura A-20

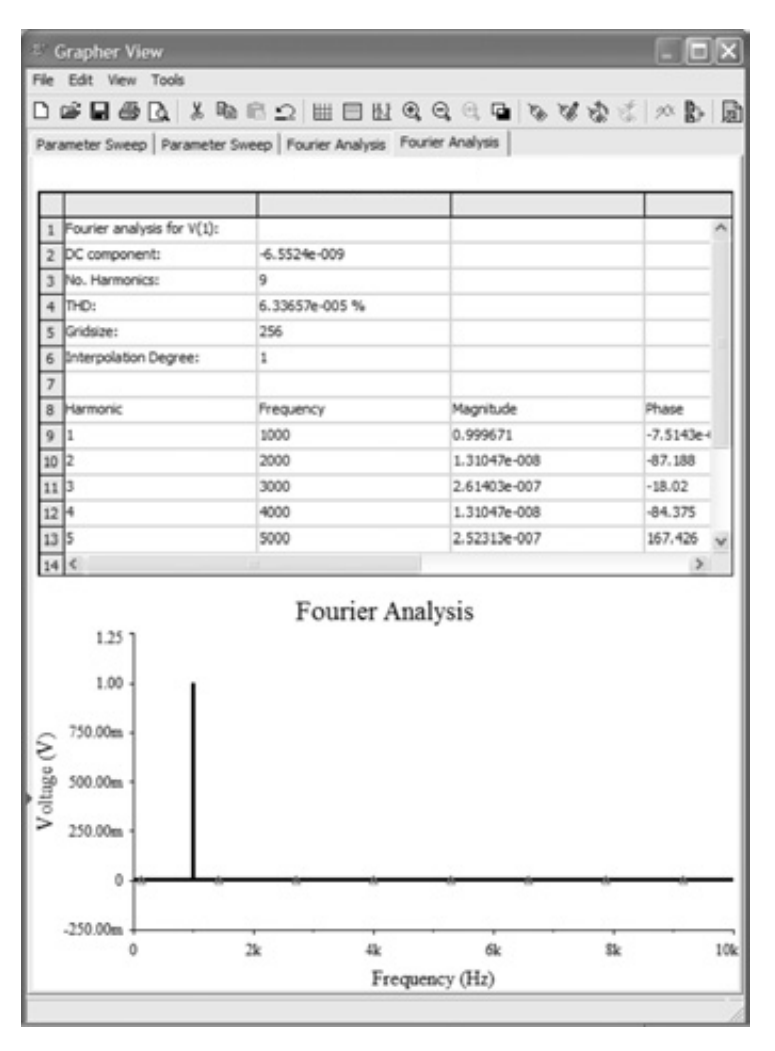

Figura A-21

#### **A.4 Ejemplos de análisis**

Ahora cambiamos la fuente senoidal por una fuente con señal rectangular que se encuentra en el mismo grupo SIGNAL\_VOLTAGE\_SOURCES pero que es del tipo PULSE\_VOLTAGE. El circuito se muestra en la figura A-22. La señal de la fuente cuadrada tiene un periodo de 1 ms y un ancho de pulso de 0.5 ms. Con este periodo la frecuencia es de 1 kHz y es la fundamental para el análisis. Con *Simulate Analyses Fourier Analysis*, repetimos los mismos pasos que seguimos para el caso de la fuente senoidal y obtenemos la ventana de la figura A-23. Vemos que ahora la THD tiene un valor de 42.9 % y los componentes armónicos pares son cero y los impares son distintos de cero.

THD: Distorsión Armónica Total (por sus siglas en inglés Total Harmonic Distortion)

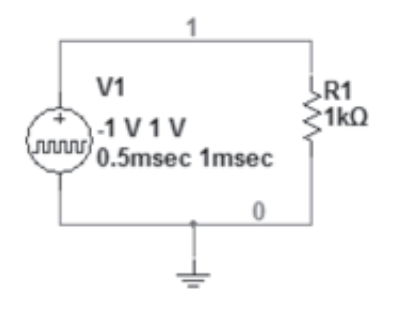

Figura A-22

| Il Pouner analysis for VCO:                                                                      |                  |              |               |
|--------------------------------------------------------------------------------------------------|------------------|--------------|---------------|
| 2 DC components                                                                                  | b                |              |               |
| 3 Pay, Harmonics                                                                                 | u                |              |               |
| $4$ (find):                                                                                      | 42.9018 %        |              |               |
| Gridslav<br>s                                                                                    | 256              |              |               |
| 6 Diterpolation Degree:                                                                          | z.               |              |               |
| y                                                                                                |                  |              |               |
| 8 Harmonic                                                                                       | Frequency        | Magnitude    | <b>Phase</b>  |
| 9 1                                                                                              | 1000             | 1.27327      | 4.70312       |
| 30 l2                                                                                            | 3000             | 3.03579e-017 | 36,8699       |
| $\vert \mathbf{u} \vert$                                                                         | 3000             | 0.404509     | $-2.3294$     |
| 12 4                                                                                             | 4000             | 4.308776-017 | 164.46        |
|                                                                                                  | 5000             | 0.254808     | $-3.5156$     |
|                                                                                                  |                  |              |               |
|                                                                                                  | Fourier Analysis |              | $\rightarrow$ |
| 13 5<br>$\frac{1}{\ x\ }\in$<br>1.50 1<br>1.25 Å<br>$1.00 -$<br>oltags (V)<br>750.00m<br>500.00m |                  |              |               |

Figura A-23

El último caso consiste en una fuente de tensión de forma triangular. Una fuente de forma de señal triangular se puede generar usando una fuente del tipo PIECEWISE\_LINEAR\_VOL-TAGE. El circuito con este tipo de fuentes aparece en la figura A-24. Este tipo de fuentes se forman por segmentos de recta dando las coordenadas de los puntos donde empiezan los segmentos. De esta manera, para una forma de señal triangular con un periodo de 1 mseg la señal vale 0 volts en el tiempo 0 seg, 10 volts en 0.25 mseg, -10 volts en 0.75 mseg y 0 volts en

1 mseg. Esta descripción se muestra en la ventana de diálogo de la figura A-25. Realizamos el análisis de Fourier y obtenemos la ventana de la figura A-26. Notamos que al igual que el caso de la señal rectangular, solamente existen los armónicos impares.

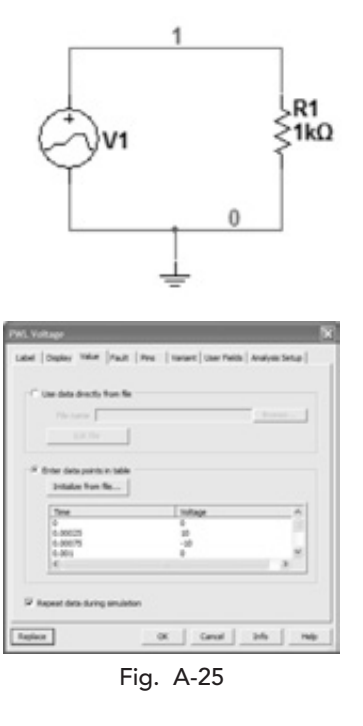

|                                                                         |                  | $0 \leqslant 0 \leqslant \nu \leqslant 0 \leqslant 0 \leqslant \nu \leqslant 0 \leqslant \nu \leqslant 0 \leqslant \nu \leqslant 0 \leqslant \nu \leqslant 0 \leqslant \nu \leqslant 0 \leqslant \nu \leqslant 0 \leqslant \nu \leqslant 0 \leqslant \nu \leqslant 0 \leqslant \nu \leqslant 0 \leqslant \nu \leqslant 0 \leqslant \nu \leqslant 0 \leqslant \nu \leqslant 0 \leqslant \nu \leqslant 0 \leqslant \nu \le$ |                |
|-------------------------------------------------------------------------|------------------|----------------------------------------------------------------------------------------------------|----------------|
|                                                                         |                  | Fourier Analysis   Transport Analysis   Transport Analysis   Florida Analysis   Florida Analysis                                                                                                    |                |
|                                                                         |                  |                                                                                                    |                |
|                                                                         |                  |                                                                                                    |                |
| home analysis for H.D.<br>Ŧ                                             |                  |                                                                                                    |                |
| DC consorants<br>Ŧ                                                      | 4.996m Etd.      |                                                                                                    |                |
| No. Namenco<br>3                                                        |                  |                                                                                                    |                |
| ٠<br>he.                                                                | 12,0547%         |                                                                                                    |                |
| т<br><b>Evolute</b>                                                     | m.               |                                                                                                    |                |
| Harpsteller-Zagree:<br>×                                                | r.               |                                                                                                    |                |
| 3                                                                       |                  |                                                                                                    |                |
| <b>Harmons</b><br>٠                                                     | Freebaltrick     | Hapvische                                                                                                    | <b>Frank</b>   |
| ۰<br>n.                                                                 | cini.            | 8.1001                                                                                                    | Liste          |
| юÞ                                                                      | me               | 1.06774-015                                                                                                    | 44.44          |
| EL)                                                                     | <b>SHAR</b>      | 5.90104                                                                                                    | w.             |
| 마                                                                       | 400              | 1.01829-018                                                                                                    | $-21, 208$     |
| юÞ                                                                      | <b>WATAD</b>     | 0.124635                                                                                                    | <b>4.500 W</b> |
|                                                                         |                  |                                                                                                    | ž              |
| Ы٤                                                                      |                  |                                                                                                    |                |
| T)<br>$\begin{array}{c} V\sin\eta x\left( N\right) \\ 0 \\ \end{array}$ | Fourier Analysis |                                                                                                    |                |

Fig. A-26

#### **A.4.4 Ejemplo: Limitaciones de circuitos con capacitores e inductores**

En simuladores basados en SPICE como Multisim y PSpice hay limitaciones cuando estos circuitos tienen solo capacitores o inductores. Esto se debe a que todo dispositivo está modelado por una ecuación o por una serie de componentes básicos. En el caso del capacitor y de la fuente de corriente, no hay una resistencia asociada por lo que para un análisis de DC Operating Point son

#### **A.4 Ejemplos de análisis**

circuitos abiertos. Para el inductor y la fuente de voltaje por el contrario, para el mismo análisis la resistencia asociada es cero. Por otro lado, para el análisis de DC Operating Point no se permiten nodos flotantes, es decir, sin una conexión a tierra, ni los lazos con resistencia cero. Por lo tanto, ni en Multisim ni PSpice se permiten nodos a los cuales solamente hay conectados capacitores y fuentes de corriente, ni lazos que contengan solo inductores y fuentes de voltaje. Si un circuito contiene nodos o lazos de este tipo los simuladores abortan la simulación y emiten un mensaje.

Consideremos el circuito capacitivo de la figura A-28 excitado por una fuente de corriente senoidal con un periodo de 20 ms que corresponde a una frecuencia de 50 Hz y una amplitud de 10 V. Una vez colocada la fuente VSIN cada parámetro se captura al hacer una doble pulsación sobre el parámetro y al capturar el valor del mismo en la ventana de diálogo que se abre, como se muestra en la Fig. A-27. Para este circuito realizaremos el análisis en PSpice. Después de correr PSpice creamos un nuevo archivo con el nombre Ejemplo en el directorio del mismo nombre. Capturamos el circuito, los capacitores se encuentran en la biblioteca Analog y la fuente de tensión es del tipo VSIN y está en la biblioteca SOURCE. La tierra se captura con el ícono de tierra en la barra de herramientas. Finalmente, con el icono de Net Alias le damos el nombre Vs al nodo que interconecta los dos capacitores. El circuito final se muestra en la figura A-28. Con el ícono de *New Simulation Profile* creamos un perfil para un análisis transitorio (Transient) hasta 20 ms como se observa en la figura A-29.  $\setminus$ 

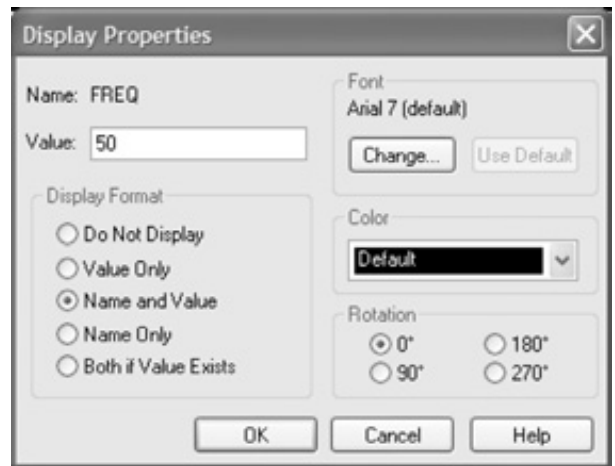

Figura A-27

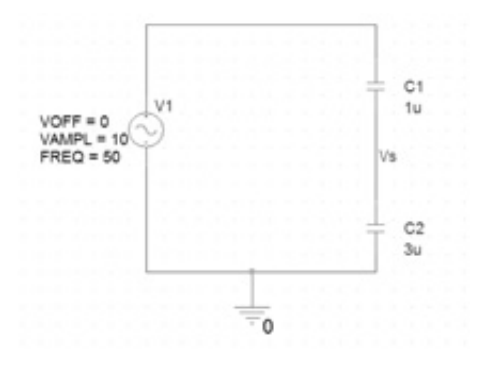

Figura A-28

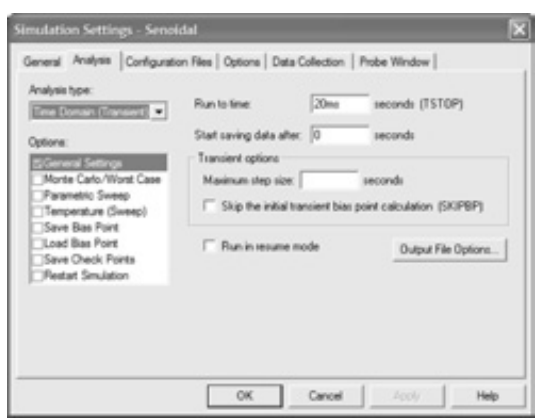

Figura A-29

Después de presionar el ícono de correr para efectuar la simulación se abre la ventana de Schematics que es donde se despliegan los resultados. En este caso obtenemos el mensaje

ERROR -- Node VS is floating

Esto se debe a que en el nodo Vs solamente están conectados los dos capacitores, algo que está prohibido en simuladores de SPICE. Para solucionar este problema añadimos una resistencia muy grande entre el nodo Vs y tierra. La resistencia que vamos a colocar es de 1 gigaohm. El circuito queda como se muestra en la figura A-30.

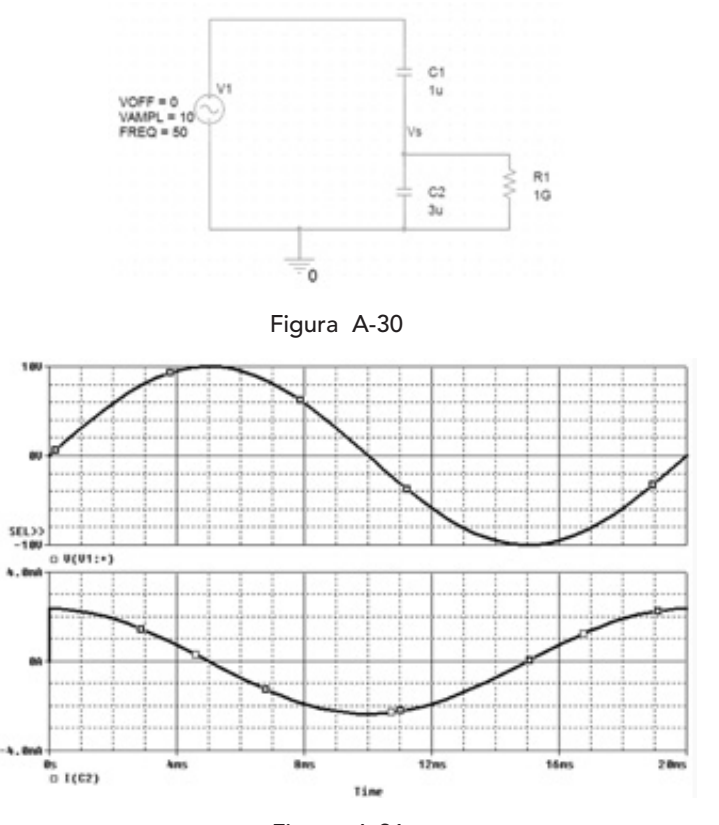

Figura A-31

Después de realizar el análisis, las formas de señal de la fuente de tensión y de la corriente a través del capacitor C2 son las que se muestran en la figura A-31.

#### **A.4.5 Ejemplo: Máxima potencia en resistores**

Consideremos el circuito resistivo de la figura 3-70. Para encontrar la mayor magnitud de la fuente de corriente que se puede aplicar al circuito sin exceder la potencia de 0.5 W en cualquiera de los dos resistores lo simularemos en Multisim. El circuito capturado se muestra en la figura A-32.

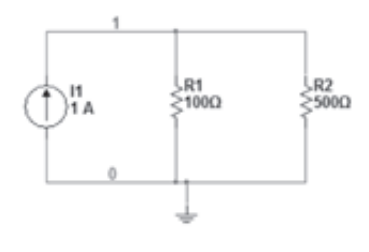

Figura A-32

Realizamos un análisis paramétrico con *Simulate*→*Analyses*→*Parameter Sweep*. El parámetro a variar es la fuente de corriente y lo que queremos graficar es la potencia en los resistores dada por el cuadrado del voltaje a través de ellos dividido por el valor del resistor. Es decir, la potencia está dada por

 $W = \frac{V^2}{R}$ 

Esto lo hacemos en la ventana que se abre con *Simulate Analyses Parameter Sweep* de la figura A-33. Hacemos el barrido paramétrico para la fuente de corriente de 1 mA a 1 A y seleccionamos el análisis DC Operating Point. En la pestaña de *Output* formamos la ecuación anterior. Presionando el botón de *Add Expression* formamos las dos ecuaciones a graficar como se observar en la figura A-34. Después de presionar el botón Simulate obtenemos los resultados en la figura A-35.

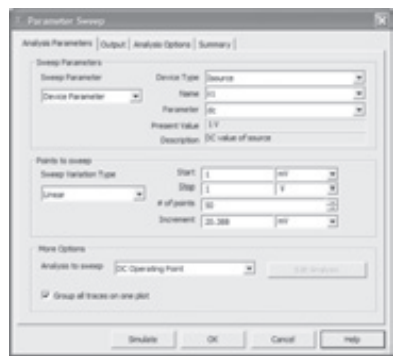

Figura A-33

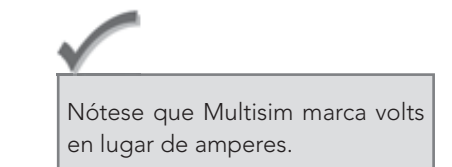

D 峰間 優 R | X 取 图 ○ GW<sub>1</sub> noird Dacamator County Dacamator C. Dos valores para V(1) en dos ren-Device Parameter Sweep: glones consecutivos.1102/500 11-6:40 084445 99.05047 m 456.44942 m 0-2/100, i1 dc=0.084551 13-2/500, 11 down 084551 on 39985 m  $\overline{z}$ Ξ All variety () ^2/100, i1 dc=0.0846531 497.64912 m 99.52982 m 12/500, 11 dr = 0.0846531 10:12/100. 41 down 0847551 495, 54910 m 2/500, i1 dc=0.0847551 00.76982 m 500,05052 m 11/12/100, its dead; 08/48571 2/500, 11 dc=0.0848571 100.01010 m 11-2/100, it down 0849592 501.25456m 12/500, it down 0849592 100.25091 m 2/100, 11 dc=0.0850612 502.45887 m Capy to Ex 11-2/500, 41-6:40-0850612 100.49177 m 2/100, i1 dc=0.0851633 503.66581m V(1)-1/100  $\alpha$ Cancel **Hole** Clarean Cevine Escanater S Figura A-34 Figura A-35

Vemos en la figura A-35 que la corriente debe ser ligeramente menor a 0.8485 A para que la potencia en cualquiera de las resistencias sea menor a 0.5 W.

#### **A.4.6 Ejemplo: Análisis transitorio**

En el capítulo 4 se cubrió el análisis transitorio. En este ejemplo se simula el circuito RC de la figura 4-16. En PSpice el circuito capturado se muestra en la figura A-36. El interruptor se encuentra en la biblioteca eval. Para el circuito RC el valor de la fuente de tensión es cero para t<0 y es 20 V para t>0.

La ventana de diálogo del análisis transitorio se abre con el ícono de *New Profile Simulation* y especificamos un análisis hasta 500 milisegundos. Lo cerramos y corremos la simulación. Abrimos dos gráficas con Plot Add Plot to Window y en la primera gráfica graficamos el voltaje a través del capacitor V(C1:2) y en la segunda la corriente del circuito I(C1). Las gráficas se muestran en la figura A-37. Vemos que de acuerdo a los cursores el voltaje tiene un valor de  $17.3$  y la corriente de  $27 \mu A$ , que concuerdan con los cálculos en el capítulo 4.

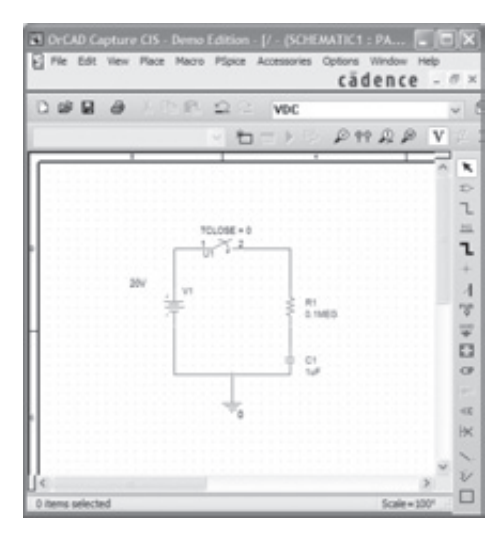

Figura A-36

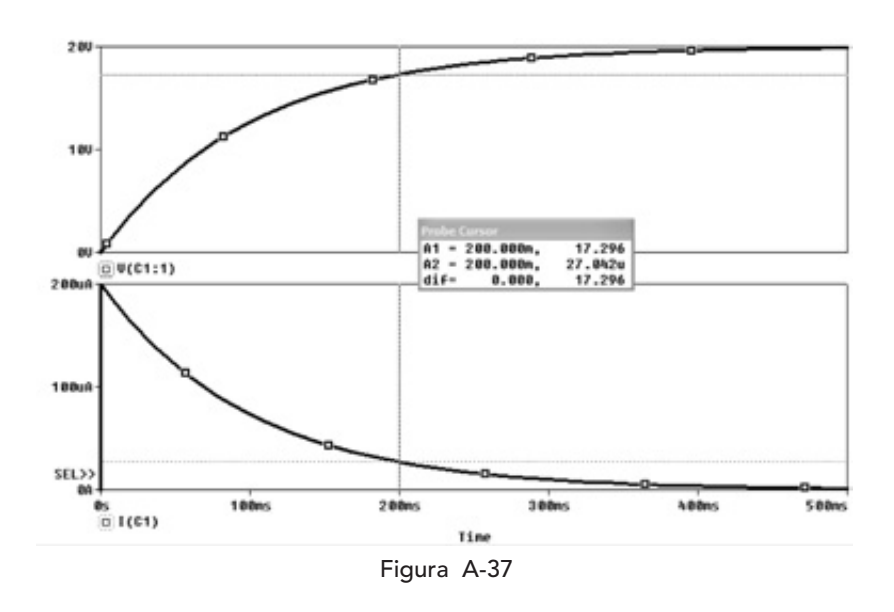

#### **A.4.7 Ejemplo: Circuito RC con condiciones iniciales**

En el circuito de la figura A-41 se cambia la posición del interruptor cuando han transcurrido 5 constantes de tiempo. Suponemos los valores de C=1μ

F y R=1kΩ. La constante de tiempo es  $\tau_c^{}$ =1 milisegundo. Entonces el interruptor se conmuta en t=5 ms. El circuito en PSpice se muestra en la figura A-38. El interruptor se modela con dos interruptores SPST ya que PSpice no tiene interruptores SPDT. Los interruptores se encuentran en la biblioteca eval. El análisis transitorio se realiza durante 10 ms y los resultados se muestran en la figura A-39. Para los valores dados, los resultados del capítulo 4 coinciden con los resultados de la simulación.

Otra manera de resolver este problema es dar condiciones iniciales al capacitor. El circuito es entonces el de la figura A-40. Al hacer una doble pulsación sobre el capacitor se abre una hoja de datos donde le damos la condición inicial de 20 V en la casilla de IC como se muestra en la figura A-41.

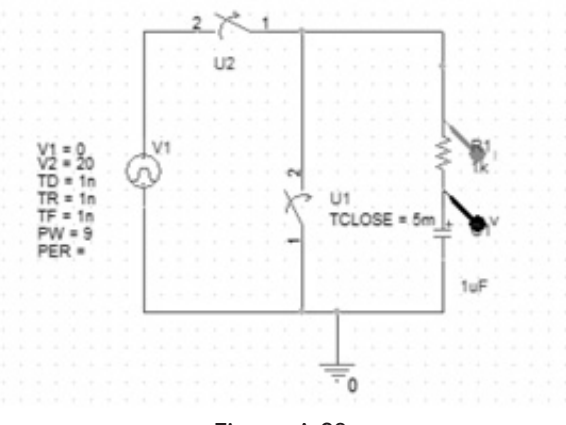

Figura A-38

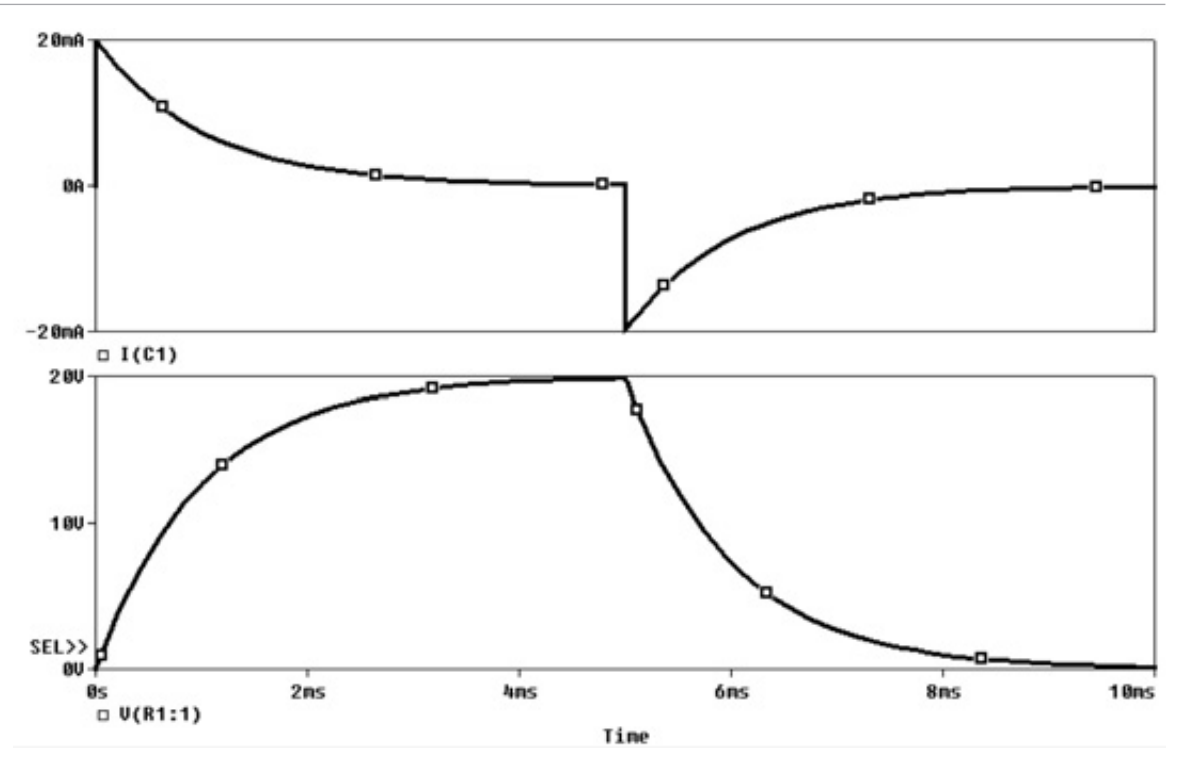

Figura A-39

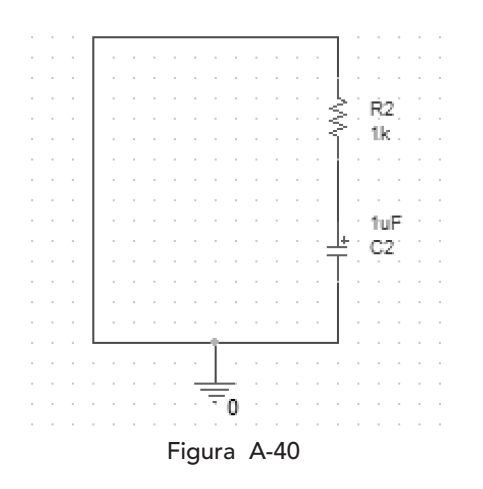

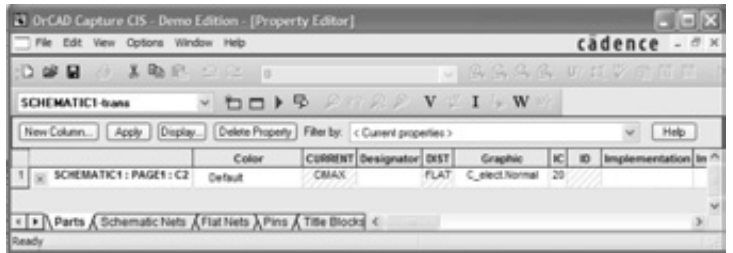

Figura A-41

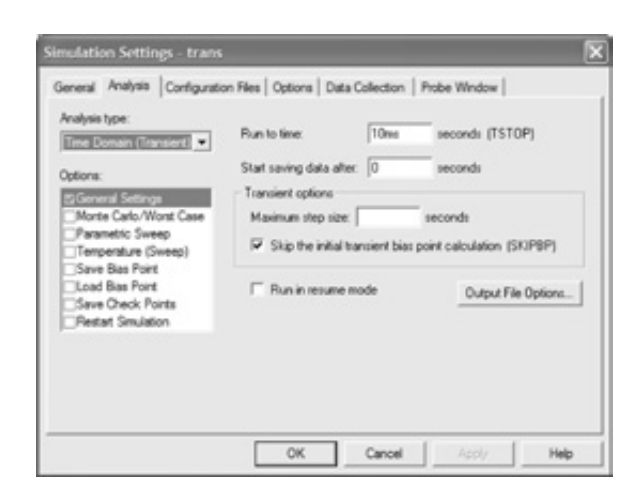

Figura A-42

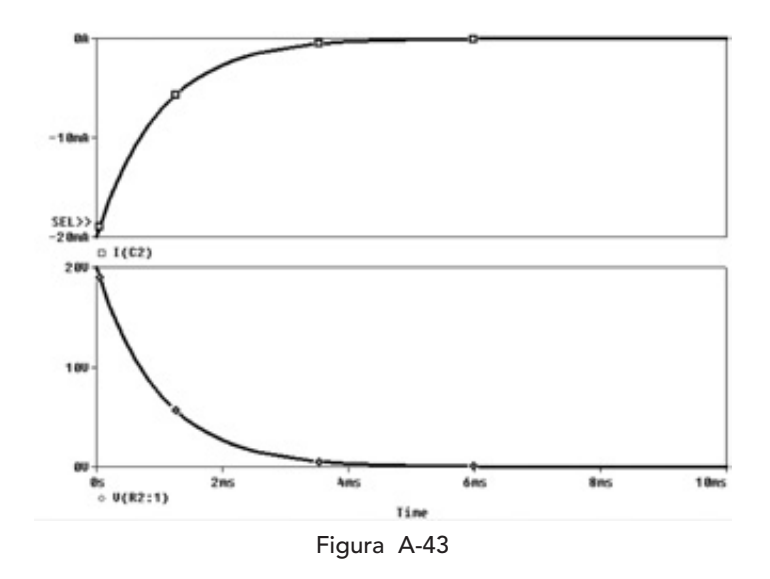

Los datos del análisis transitorio deben incluir la marca en la opción *Skip the initial transient bias calculation* (SKIPBP) lo que hace que se use la condición inicial que se dio para el capacitor como se muestra en la figura A-42. Por último, al correr la simulación se obtiene la misma respuesta de la figura A-39 pero empezando en el tiempo t=0 como se muestra en la figura A-43.

#### **A.4.8 Ejemplo: Análisis transitorio de un circuito RLC**

Para el circuito de la figura 5-6 realizamos un análisis transitorio. El circuito está excitado por una fuente de corriente del tipo PULSE. El circuito se muestra en la figura A-44. La corriente varia desde 0 hasta 10 mA y le especificamos un ancho de pulso muy grande para que se comporte como escalón. El análisis transitorio es de 0 a 50 ms. La respuesta se muestra en la figura A-45.

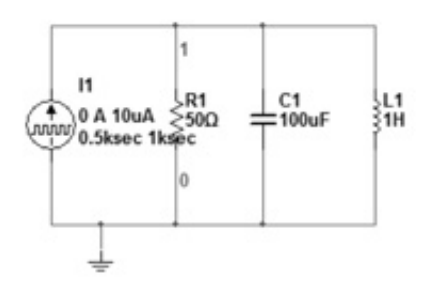

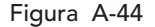

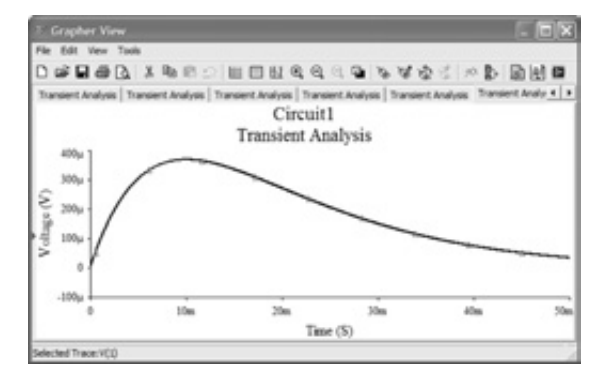

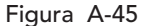

Notamos en la ventana de la figura A-45 que a la derecha de la barra de herramientas hay tres íconos para exportar los datos de la simulación a Excel, MathCad y LabView. Usamos el ícono para exportar a Excel los datos y se abre Excel con los datos de la simulación. La figura A-48 muestra los datos numéricos de v(t). Por ejemplo, vemos que para t=30 ms el valor de v(t) coincide con el de la Figura 5-7.

#### **A.4.9 Ejemplo: Respuesta de un circuito RLC**

El circuito de la figura 5-6 es un circuito RLC al que le hacemos un análisis transitorio. En este circuito veremos cómo el cambio en el valor de un resistor modifica el tipo de respuesta. El circuito a analizar se muestra en la figura A-47. Hemos capturado el circuito tres veces con distintos valores de resistor para mostrar los tres casos de amortiguamiento. La ventana de la figura A-48 manifiesta los efectos del valor del resistor y muestra los tres tipos de respuesta.

|                               | <b>El Microsoft Excel</b> |                          | $ \Box$ $\times$ |  |  |  |  |  |
|-------------------------------|---------------------------|--------------------------|------------------|--|--|--|--|--|
| Archivo                       | Edición                   | Ver<br><b>Insertar</b>   | Formato          |  |  |  |  |  |
| ž<br>Datos                    |                           |                          |                  |  |  |  |  |  |
| 52 Σ.<br><b>Sind</b><br>¢     |                           |                          |                  |  |  |  |  |  |
| 6 0 0300067781519989<br>A3027 |                           |                          |                  |  |  |  |  |  |
| Hoja1<br>э                    |                           |                          |                  |  |  |  |  |  |
|                               |                           |                          |                  |  |  |  |  |  |
|                               | А<br>0.02990678           | R<br>0.00015029          | C                |  |  |  |  |  |
| 3017                          |                           |                          |                  |  |  |  |  |  |
| 3018                          | 0.02991678                | 0.00015019               |                  |  |  |  |  |  |
| 3019                          | 0.02992678<br>0.02993678  | 0.00015009<br>0.00014999 |                  |  |  |  |  |  |
| 3020<br>3021                  | 0.02994678                | 0 00014989               |                  |  |  |  |  |  |
|                               |                           |                          |                  |  |  |  |  |  |
| 3022                          | 0.02995678<br>0.02996678  | 0.00014979<br>0.00014969 |                  |  |  |  |  |  |
| 3023<br>3024                  | 0.02997678                |                          |                  |  |  |  |  |  |
| 3025                          | 0.02998678                | 0.00014959<br>0.00014949 |                  |  |  |  |  |  |
| 3026                          | 0.02999678                |                          |                  |  |  |  |  |  |
|                               |                           | 0.00014939               |                  |  |  |  |  |  |
| 3027                          | 0.03000678                | 0.00014929               |                  |  |  |  |  |  |
| 3028                          | 0.03001678                | 0.00014919               |                  |  |  |  |  |  |
| 3029                          | 0.03002678                | 0.00014909               |                  |  |  |  |  |  |
| 3030<br>3031                  | 0.03003678<br>0.03004678  | 0.000149                 |                  |  |  |  |  |  |
| 3032                          | 0.03005678                | 0.0001489<br>0 0001488   |                  |  |  |  |  |  |
|                               |                           |                          |                  |  |  |  |  |  |
| 3033                          | 0.03006678                | 0.0001487                |                  |  |  |  |  |  |
| 3034                          | 0 03007678<br>0.03008678  | 0 0001486                |                  |  |  |  |  |  |
| 3035<br>3036                  |                           | 0.0001485                |                  |  |  |  |  |  |
|                               | 0.03009678                | 0.0001484                |                  |  |  |  |  |  |
| 3037                          | 0.03010678                | 0.0001483                |                  |  |  |  |  |  |
| 3038                          | 0.03011678                | 0.0001482                |                  |  |  |  |  |  |
| 3039                          | 0.03012678                | 0 0001481                |                  |  |  |  |  |  |
| 3040                          | 0.03013678                | 0.000148                 |                  |  |  |  |  |  |
| 3041                          | 0.03014678                | 0.00014791               |                  |  |  |  |  |  |
| 3042                          | 0.03015678                | 0.00014781               |                  |  |  |  |  |  |
| 3043                          | 0.03016678                | 0.00014771               |                  |  |  |  |  |  |
|                               | Suma=0.030156072          |                          | <b>NUM</b>       |  |  |  |  |  |

Figura A-46

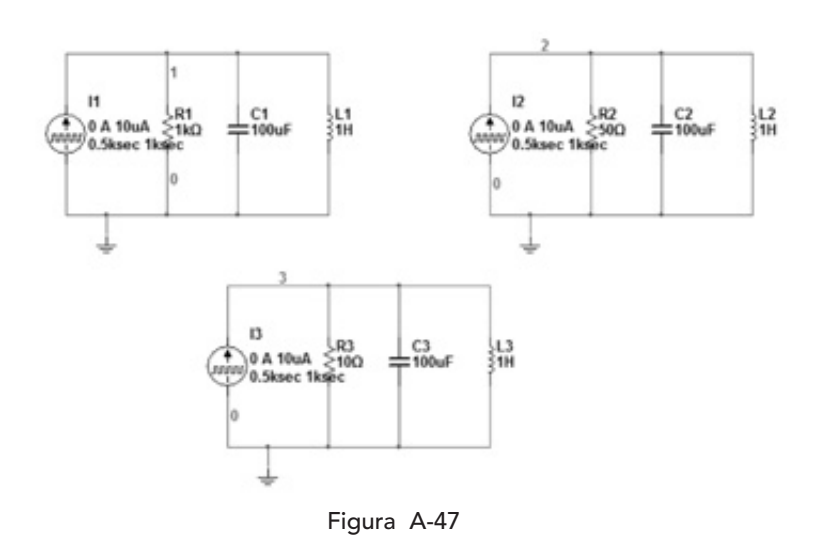

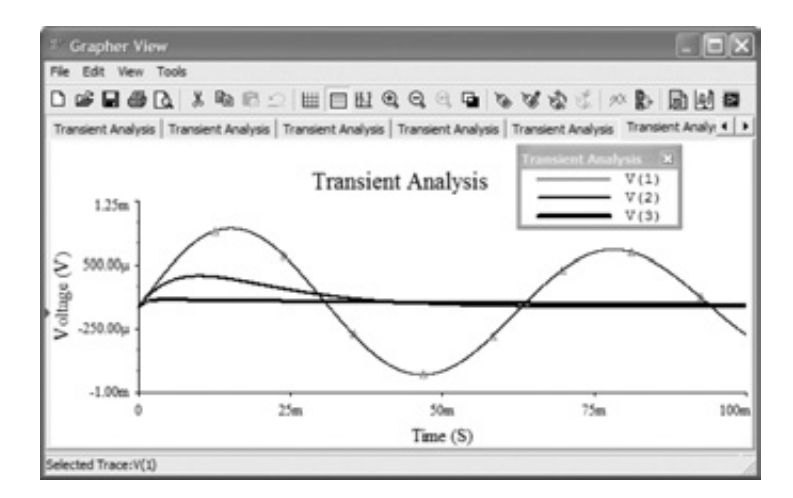

Figura A-48

#### **A.4.10 Ejemplo: Circuito RL alimentado por fuente senoidal**

Consideremos el circuito de la figura 6-13 capturado en la ventana de *Capture* en la figura A-49. A este circuito le haremos un análisis transitorio para ver la diferencia entre la corriente y la tensión en la fuente. El resultado del análisis transitorio se muestra en la figura 4-41. Aquí vemos que el tiempo entre dos máximos consecutivos de las señales es de 793 µs. La diferencia de fase en grados entre las dos señales se calcula con

$$
\phi = \omega \Delta t \frac{180^{\circ}}{\pi}
$$

Entonces tenemos que el desfasamiento desfase está dado por:

$$
\phi = 2\pi \times 159 \times 0.793 \times 10^{-3} \frac{180^{\circ}}{\pi} = 45.39^{\circ}
$$

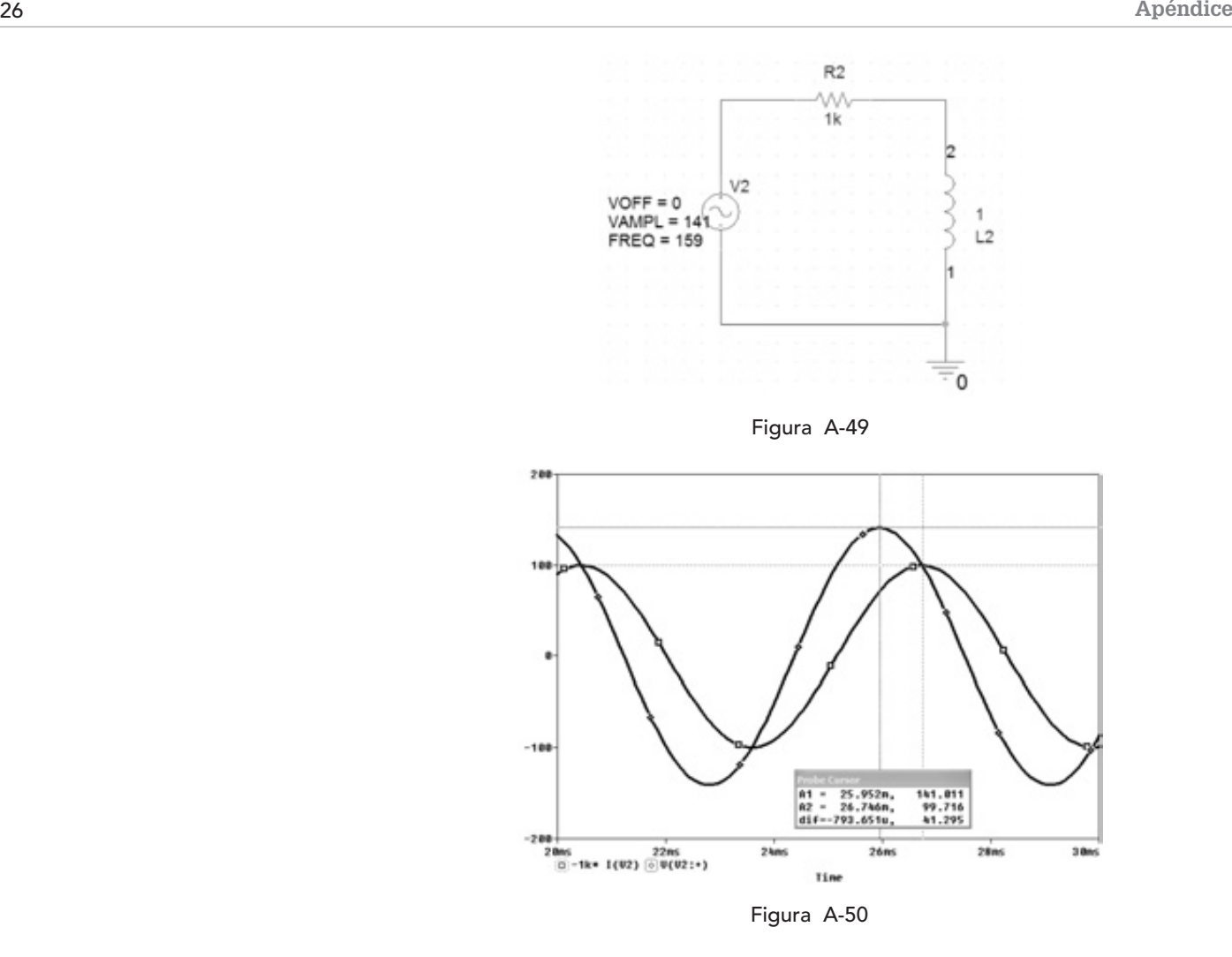

Ahora realizamos un análisis de AC para ver la respuesta a la frecuencia. El circuito es ahora el que se muestra en la figura A-51. El barrido de frecuencia es de 1 Hz a 1 kHz. Los resultados del análisis se observan en la figura A-52. En primer lugar vemos que se trata de un filtro pasa altos. Además observamos que la fase cambia de 90° a 0° y que en la frecuencia de la fuente que es de 159 Hz el desfase es

$$
\phi = \omega \Delta t \frac{180^{\circ}}{\pi}
$$

Entonces tenemos que la diferencia de fase por:

$$
\phi = 2\pi \times 159 \times 0.793 \times 10^{-3} \frac{180^{\circ}}{\pi} = 45.39^{\circ}
$$

También vemos que la fase sigue cambiando para frecuencias más altas hasta llegar a 0°.

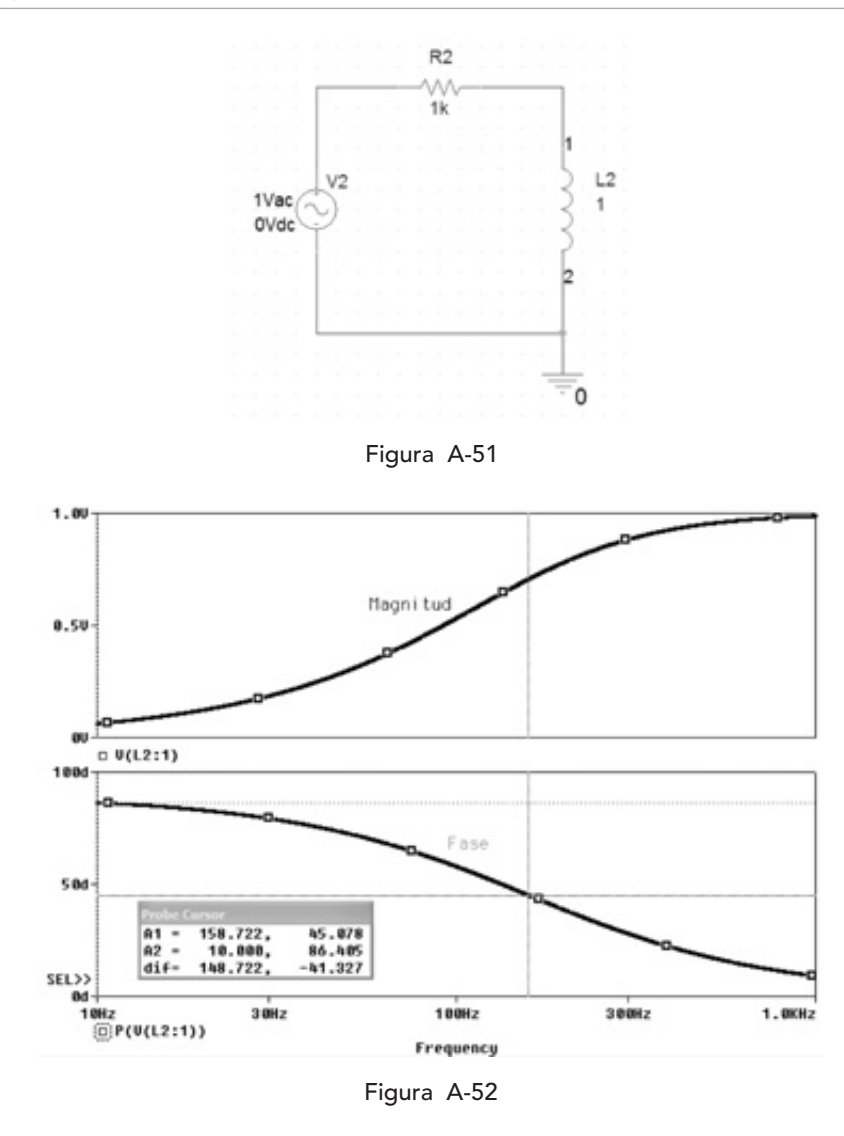

#### *A.4.11 Ejemplo: Circuito RLC con resonancia serie*

Consideremos el circuito de la figura A-53 que corresponde al circuito de la figura 7-20. En el texto se demostró que en la frecuencia de 1000 1/s aparecía una tensión de 10 kV a través del capacitor y también a través del inductor. Esta frecuencia en Hz corresponde a  $1000/2\pi$  =159.15 Hz. Para simular este comportamiento realizamos un análisis de AC, barrido en frecuencia, de 100 a 300 Hz como se muestra en la figura A-54. Los resultados del análisis se plasman en la figura A-55 donde hemos graficado el voltaje a través del inductor. Como era de esperarse, el resultado es de 10 kV como la teoría lo había predicho.

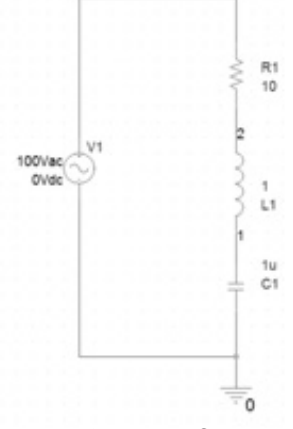

Figura A-53

### 28 **Apéndice**

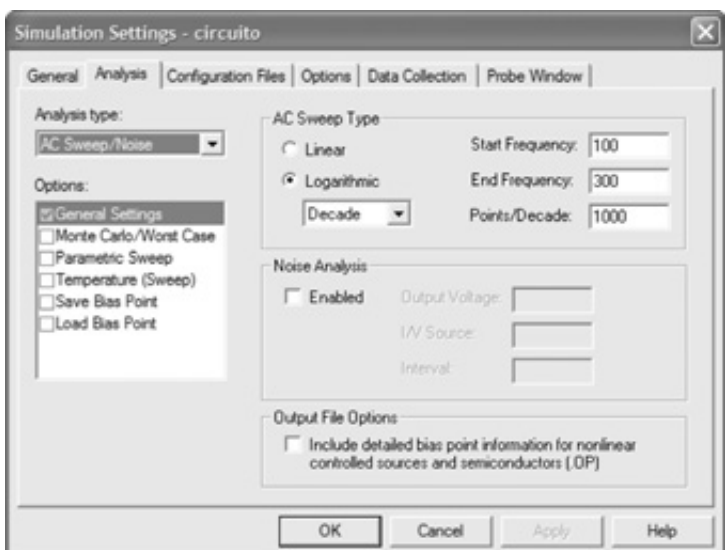

Figura A-54

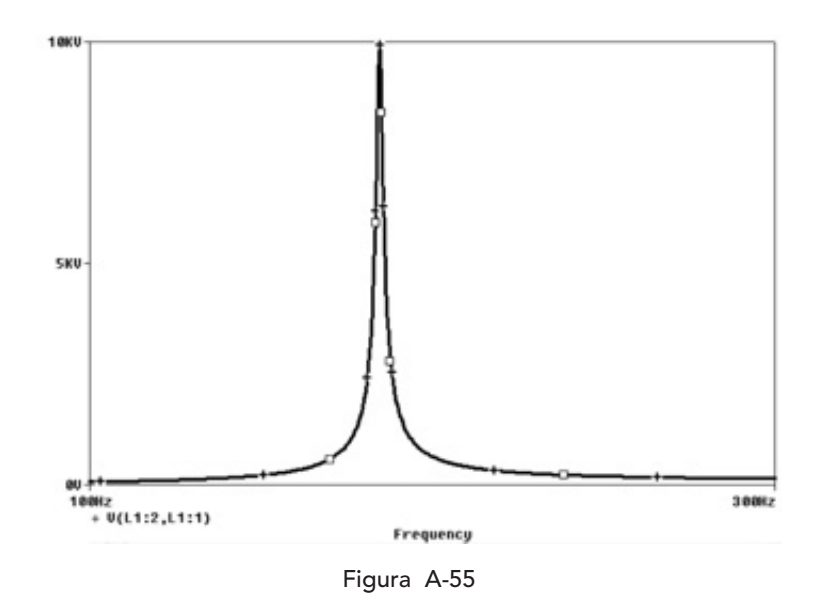

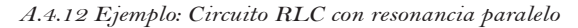

El circuito de la figura 7-20 está capturado en la figura A-56. Corresponde a un circuito resonante en paralelo. Al circuito le hemos añadido una resistencia muy pequeña para romper el lazo formado por L4 y V2 que no tiene ninguna resistencia asociada. Haremos un análisis de AC para ver su respuesta a la frecuencia. Con el análisis de AC averiguamos su comportamiento en el dominio de la frecuencia. La fuente de AC tiene un valor de 100 V y corremos el análisis desde 1Hz hasta 1 kHz. La respuesta a la frecuencia se muestra en la figura A-57. Vemos que en la frecuencia de 159 Hz que corresponde a 1000 1/s hay un pico pronunciado. Graficamos ahora solamente las corrientes del inductor y del capacitor. Estas se muestran en la figura A-58. Como se observa, estas corrientes tienen el valor de 100 A como se calculó en el texto.

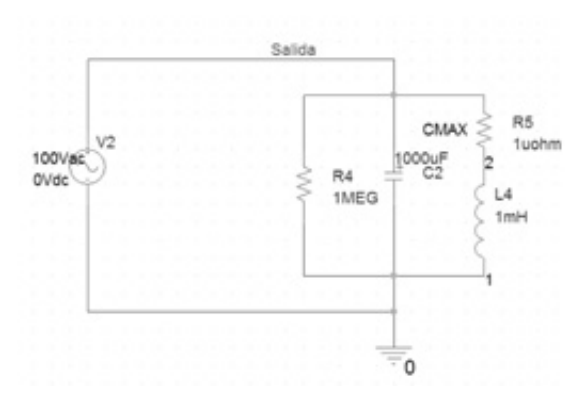

Figura A-56

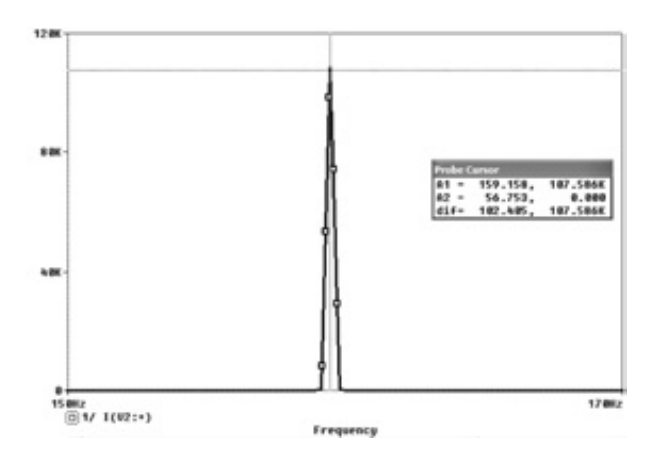

Figura A-57

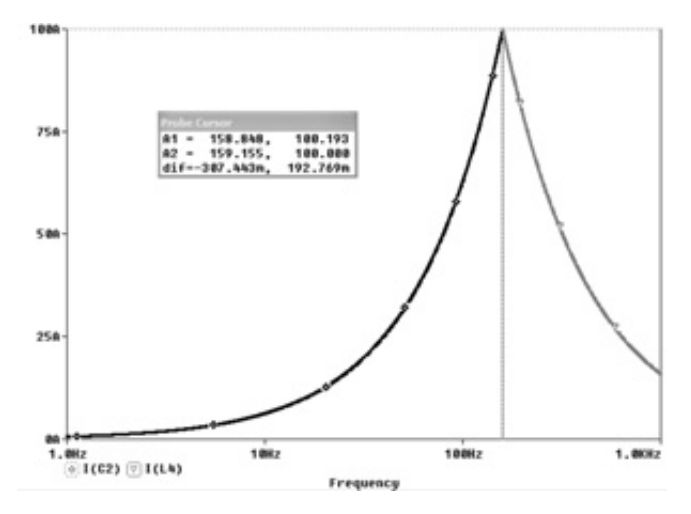

Figura A-58

#### *A.4.13 Ejemplo: Análisis de Fourier*

Consideremos el circuito de la figura 9-7. Este circuito está excitado por una fuente de tensión que tiene un nivel de CC y dos frecuencias de 100 y 200 rad/seg y además tienen un desfase de -90 y +90 grados, respectivamente. Entonces las frecuencias en Hz de las fuentes de tensión son de 15.9 ≈ 16 Hz y 31.8 ≈ 32 Hz. Esta fuente de tensión la generamos con tres fuentes, una de CC una de tipo VSIN con una frecuencia de 16 Hz y otra fuente del mismo tipo VSIN con una frecuencia de 32 Hz, ambas con las amplitudes indicadas. Para el desfase, lo indicamos con una doble pulsación sobre la fuente con lo que se abre la hoja de datos de la fuente y en la casilla de phase le damos el valor apropiado de fase en grados. El circuito final se muestra en la figura A-59. Realizamos un análisis transitorio de 0 a 400 ms. El voltaje en R1 está dado por la figura A-60 y al presionar el botón FFT en la barra de herramientas obtenemos los componentes de Fourier de la señal de la figura A-60 y vemos en la figura A-61 que los componentes de Fourier están en CC, en 16 Hz y en 32 Hz ya que corresponden a las fuentes de tensión.

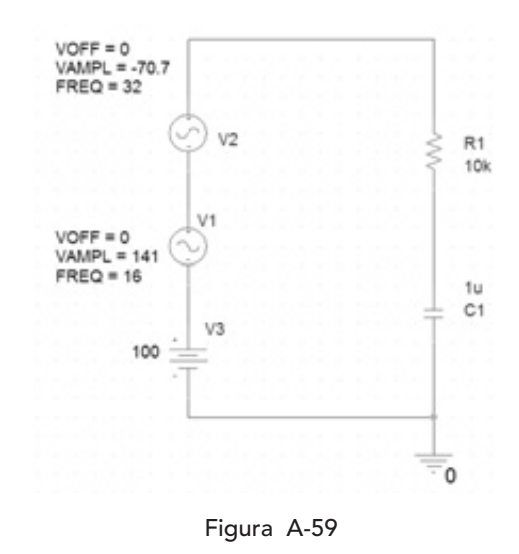

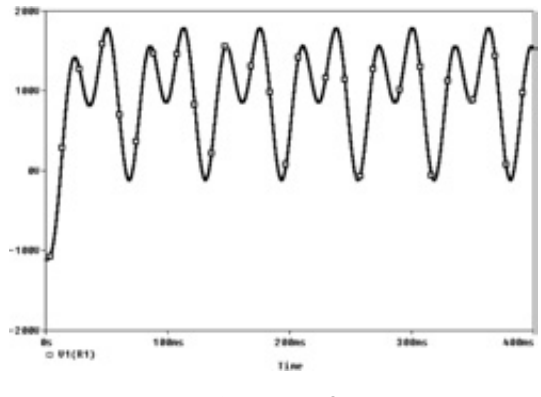

Figura A-60

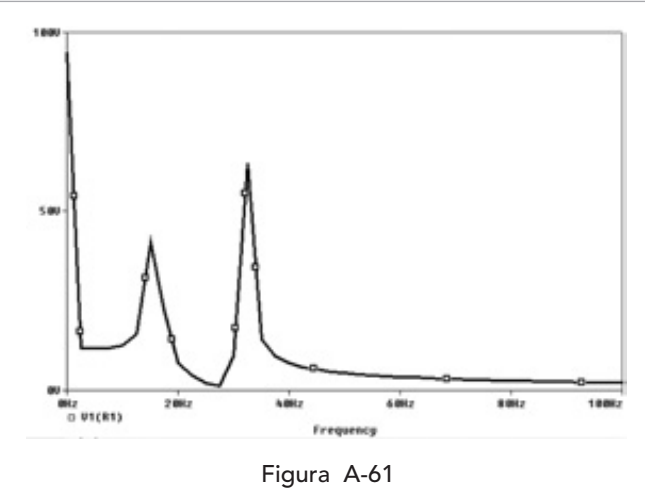

# A.5 Conclusiones

Hemos presentado una breve introducción al proceso de simulación de circuitos usando dos de las versiones más populares de SPICE: PSpice y Multisim. Estas versiones han tenido una gran aceptación en las universidades e institutos tecnológicos a nivel mundial. Hemos analizado algunos de los circuitos que se presentan a lo largo del texto y hemos visto cómo la teoría puede ser apoyada por la simulación. Muchos otros circuitos se pueden simular pero consideramos que estos son los tipos de análisis más representativos.